# アンケートマニュアル

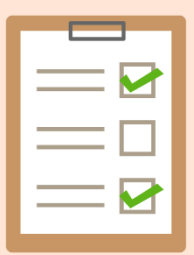

目次

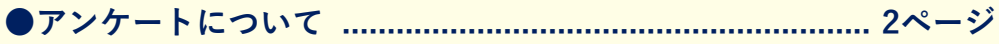

#### ●操作方法

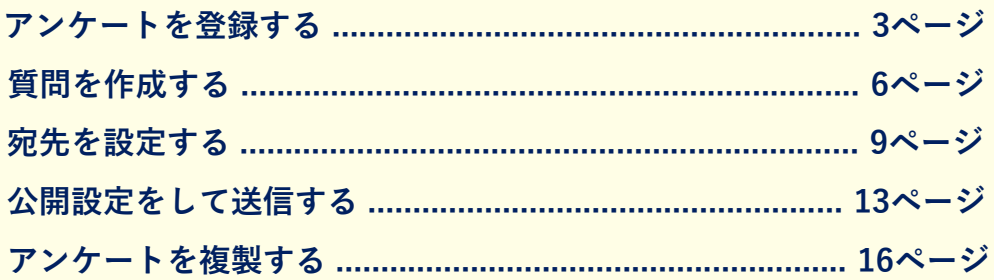

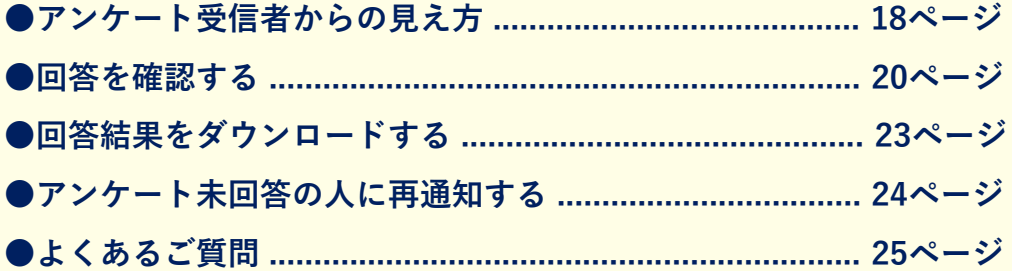

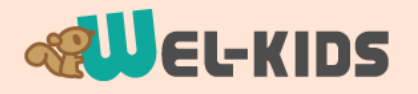

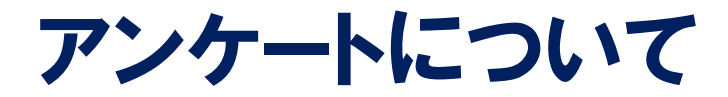

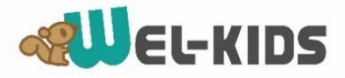

**園から保護者や職員に、アンケートを送ることができます。 例えば、行事の参加人数の集計や、感想の回答・集計などが可能です。**

**● 園がアンケートを作成し、専用サイトにアップします。**

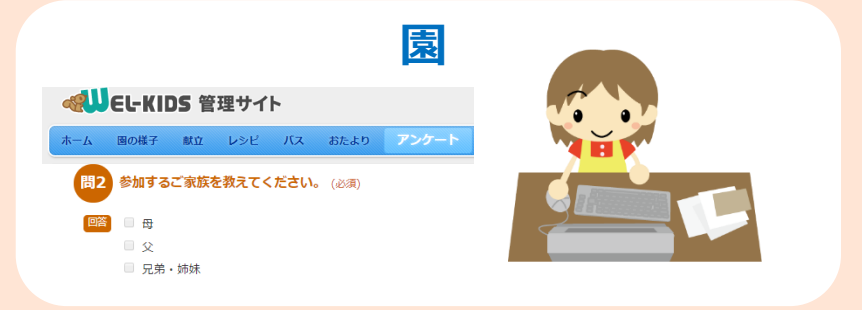

**● アプリの通知とメールが届き、アプリからアンケートに回答できます。**

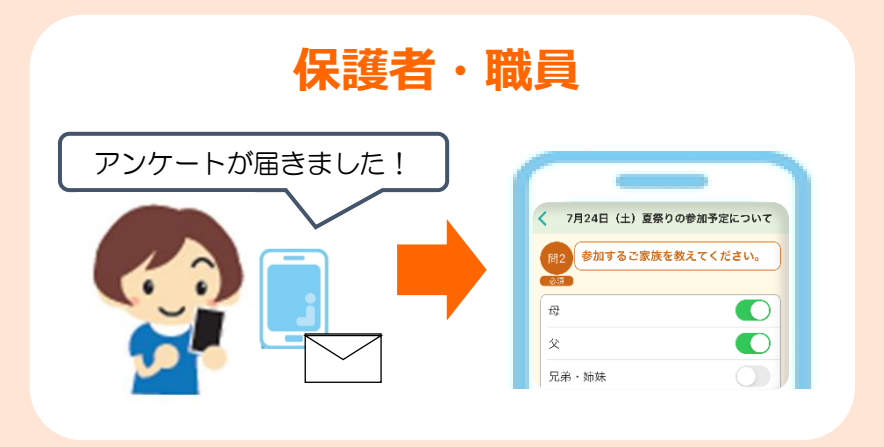

**※スマートフォンをお持ちでない方は、パソコンからも回答できます。**

**● 保護者・職員が回答したアンケートを専用サイトで閲覧できます。**

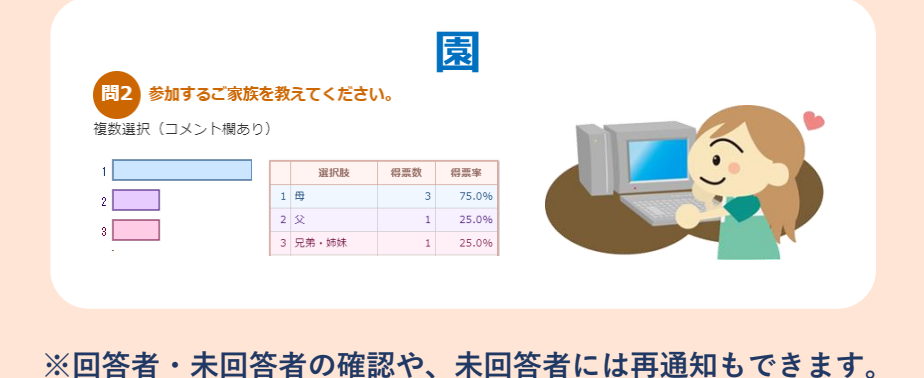

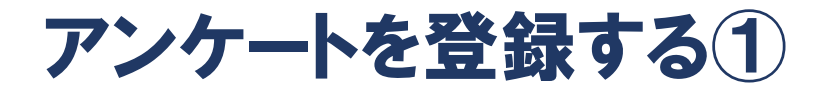

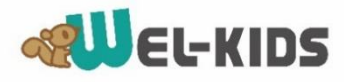

#### **①管理サイトにログインし「アンケート」>「新しいアンケート」をクリックします。**

#### **管理サイト : [https://manager.wel-kids.jp/](https://manager.wel-kids.jp/login)**

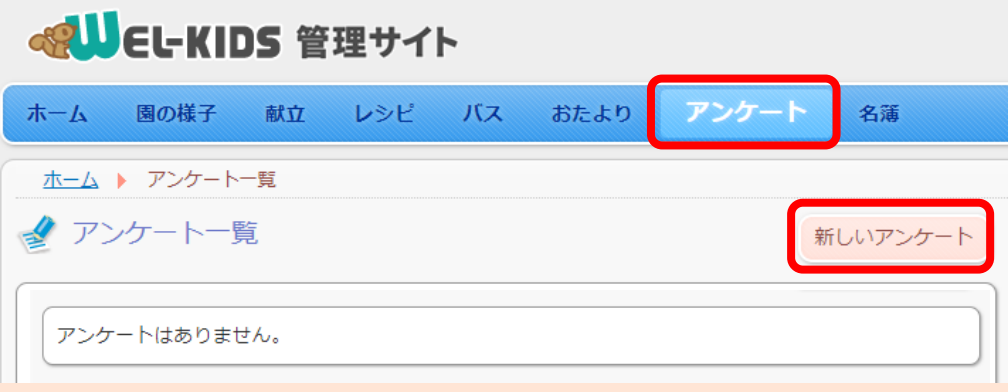

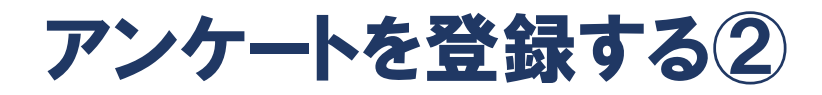

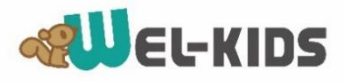

**②内容を入力します。**

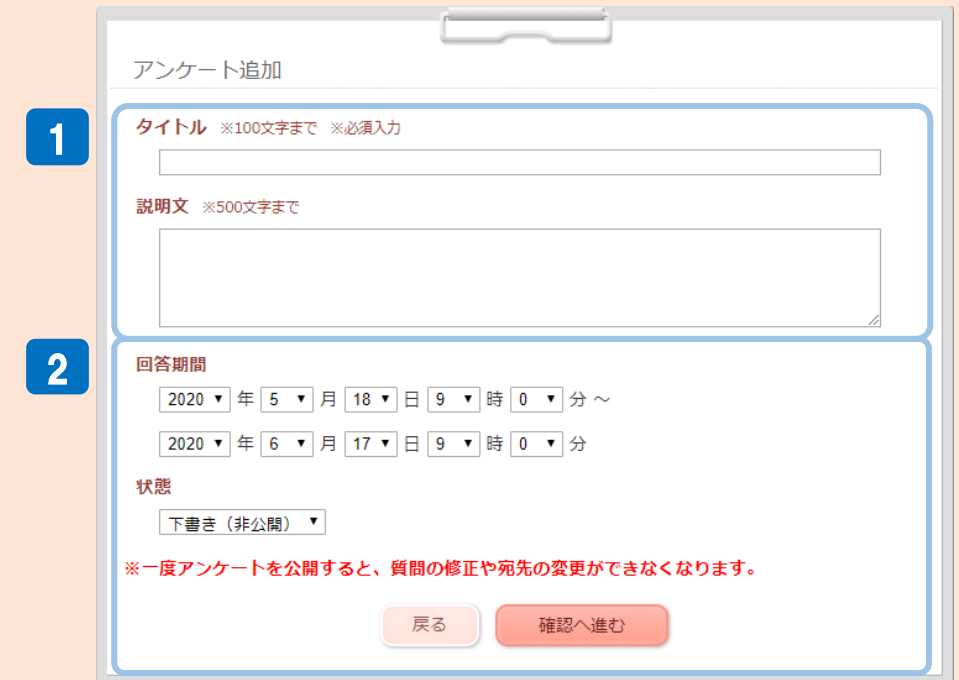

**タイトル・・・アンケートのタイトルを入力します。 説明文・・・・アンケートの説明文を入力します。** 1

**回答期間・・・回答期間を設定します。(※公開前に再度編集ができます) 状態・・・・・ 「下書き(非公開)」のままにしておきます。**  $\vert$  2  $\vert$ 

**(※一度アンケートを公開すると、質問の修正や宛先の変更ができなくなります。)**

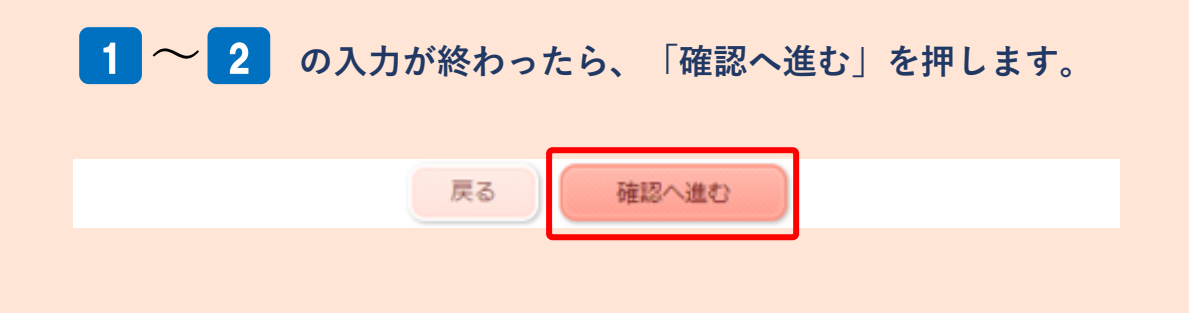

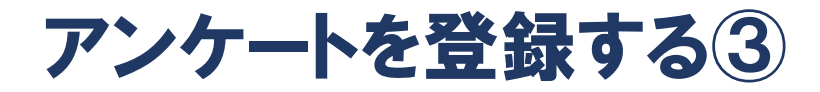

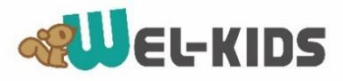

**③入力内容を確認して登録します。**

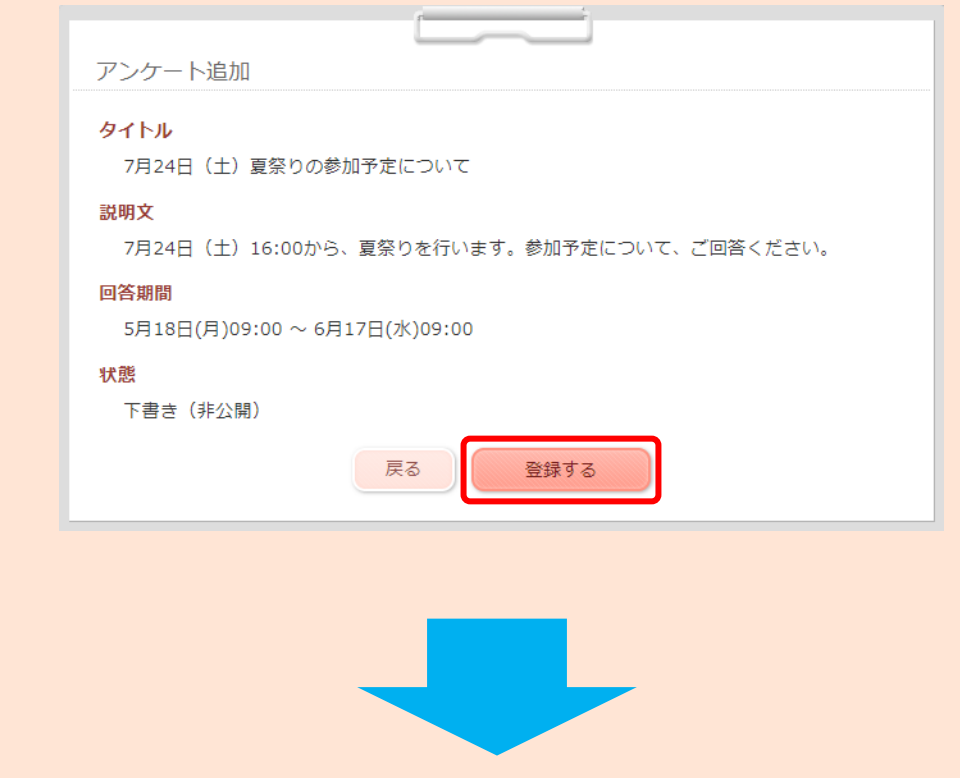

#### **④アンケートの登録が完了しました。**

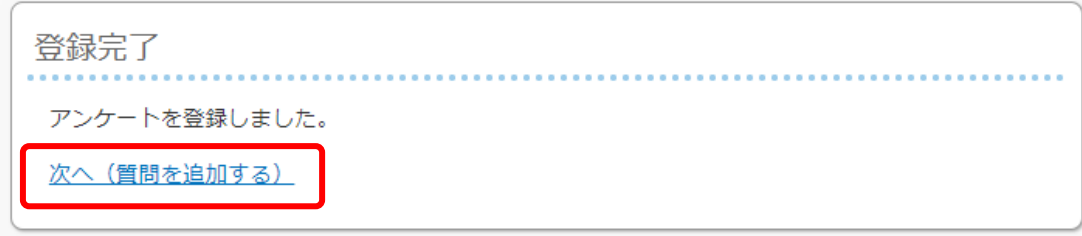

**⑤「次へ(質問を追加する)」をクリックして、質問の作成に進みます。**

質問を作成する①

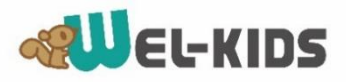

**①「質問を作成する」をクリックします。**

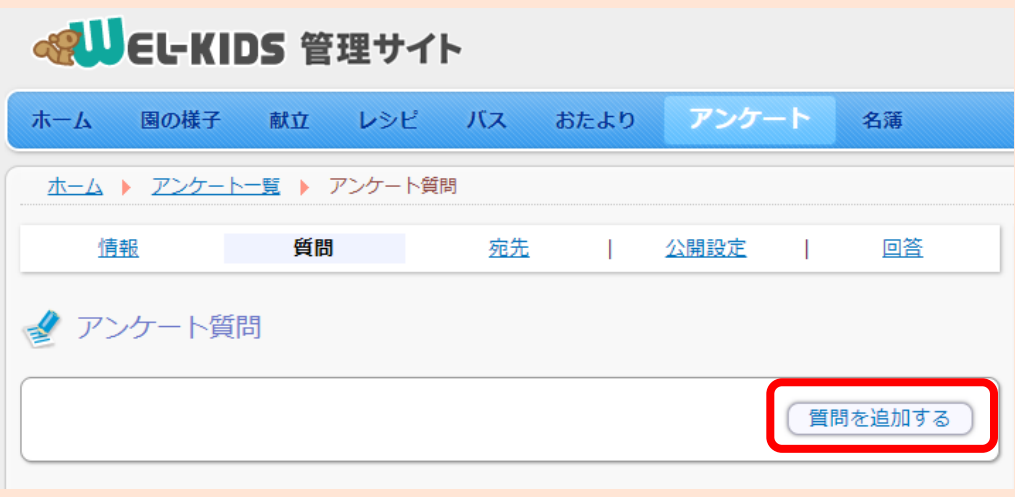

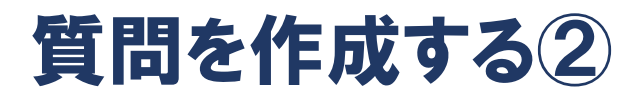

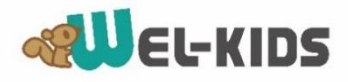

#### **②内容を入力します。**

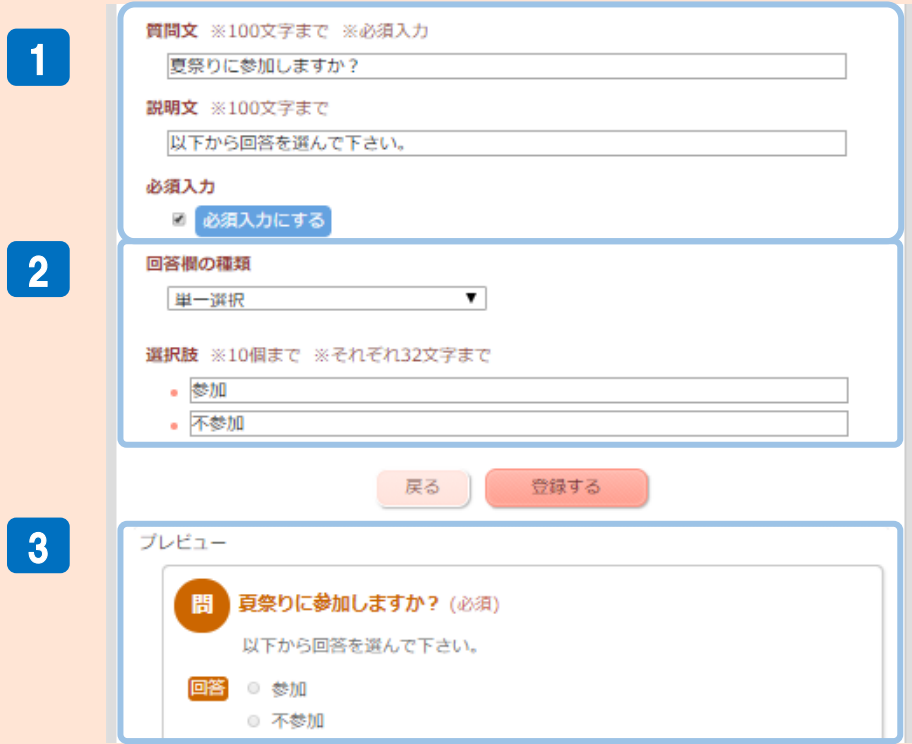

**質問文・・・・・アンケートの質問文を入力します。(※必須入力です) 説明文・・・・・アンケートの説明文を入力します。(※質問文の下に表示されます) 必須入力・・・・その質問を必須入力にしたい場合は、チェックを入れます。** 1

**回答欄の種類・・・回答欄の種類を①~⑦から選びます。** 2

- **①コメント欄のみ-------------ボックスの中に、フリーコメント入力ができます。**
- **②単一選択--------------------選択肢の中から、1つだけ選択できます。**
- **③単一選択(コメント欄あり)--選択肢の中から1つだけ選択+フリーコメント入力ができます。**
- **④複数選択--------------------選択肢の中から、複数選択できます。**
- **⑤複数選択(コメント欄あり)--選択肢の中から複数選択+フリーコメント入力ができます。**
- **⑥数値-------------------------0~100までの数値を選択できます。**
- **⑦数値(コメント欄あり)------- 0~100までの数値の選択+フリーコメント入力ができます**

3 **プレビュー・・・・保護者側での、回答画面のイメージが表示されます。**

質問を作成する③

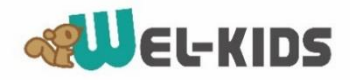

#### **③プレビューを確認したら、「登録する」を押します。**

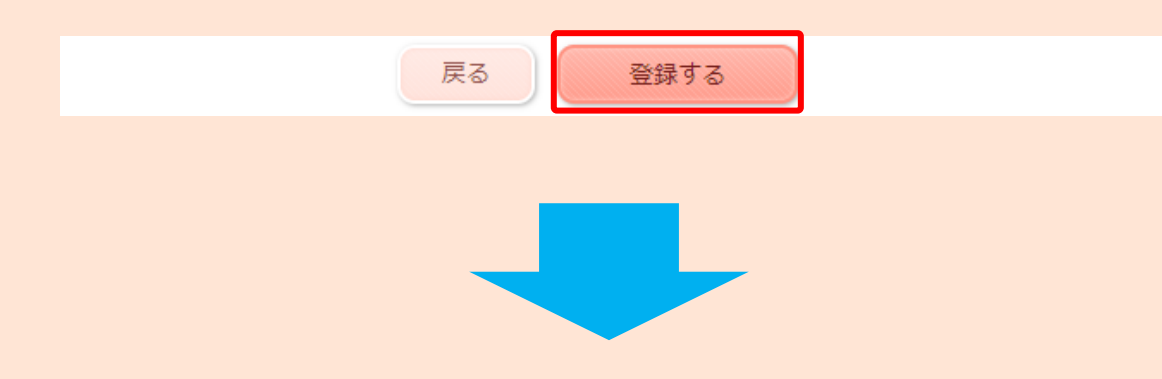

**④質問が登録され、新しい質問の追加ができます。**

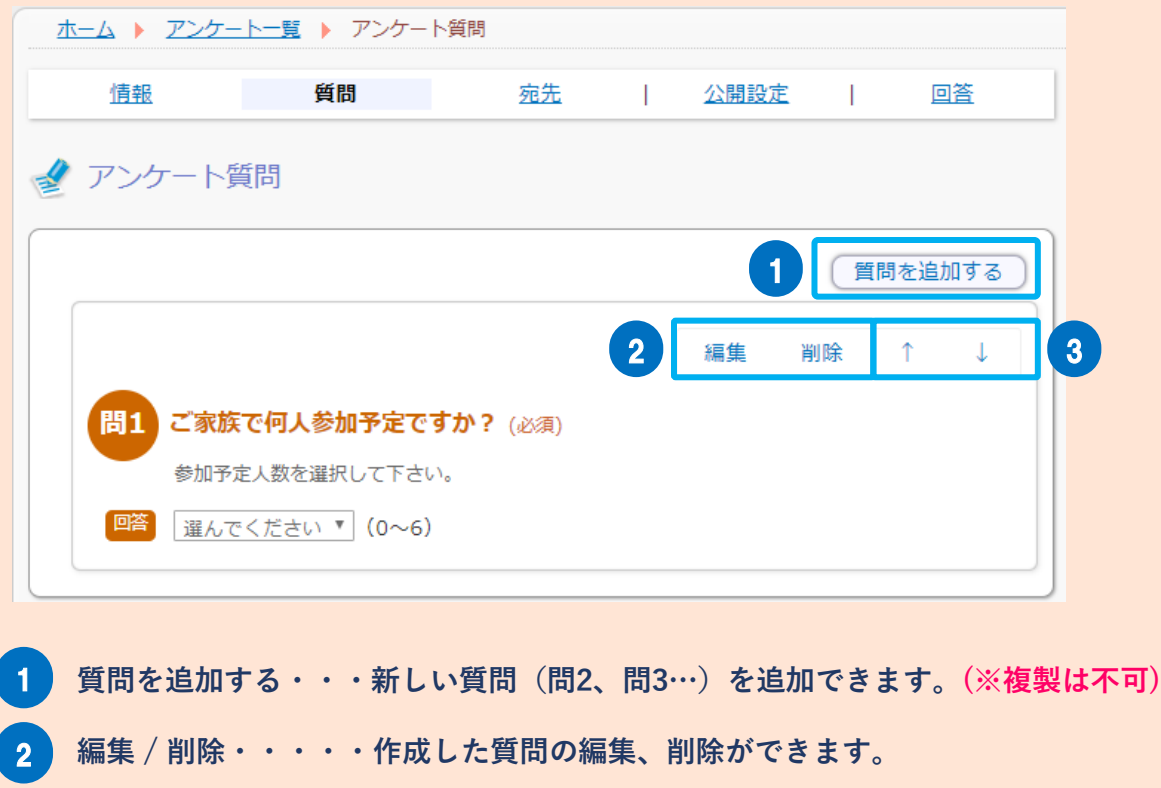

**「↑」「↓」 ・・・・作成した質問の並べ替えができます。** 3

**⑤質問の作成が終わったら、次に宛先を設定します。**

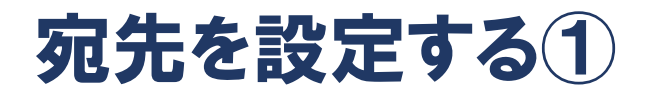

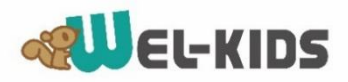

#### **①「宛先」>「宛先を選ぶ」をクリックします。**

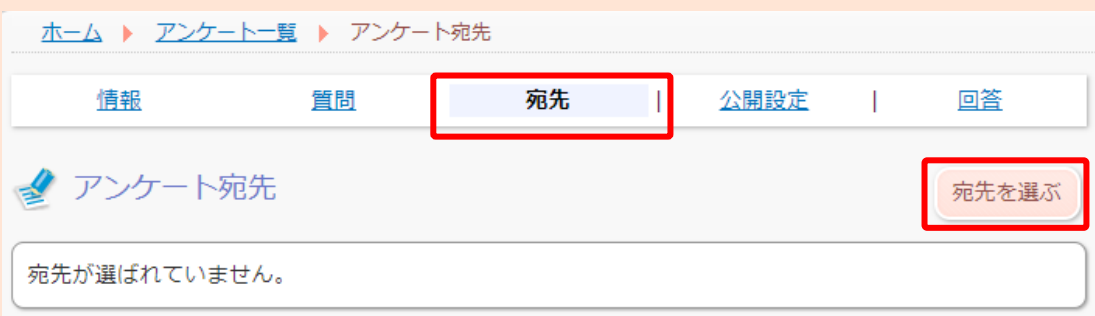

## 宛先を設定する①

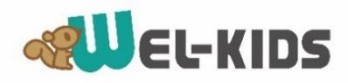

#### **②宛先を選びます。**

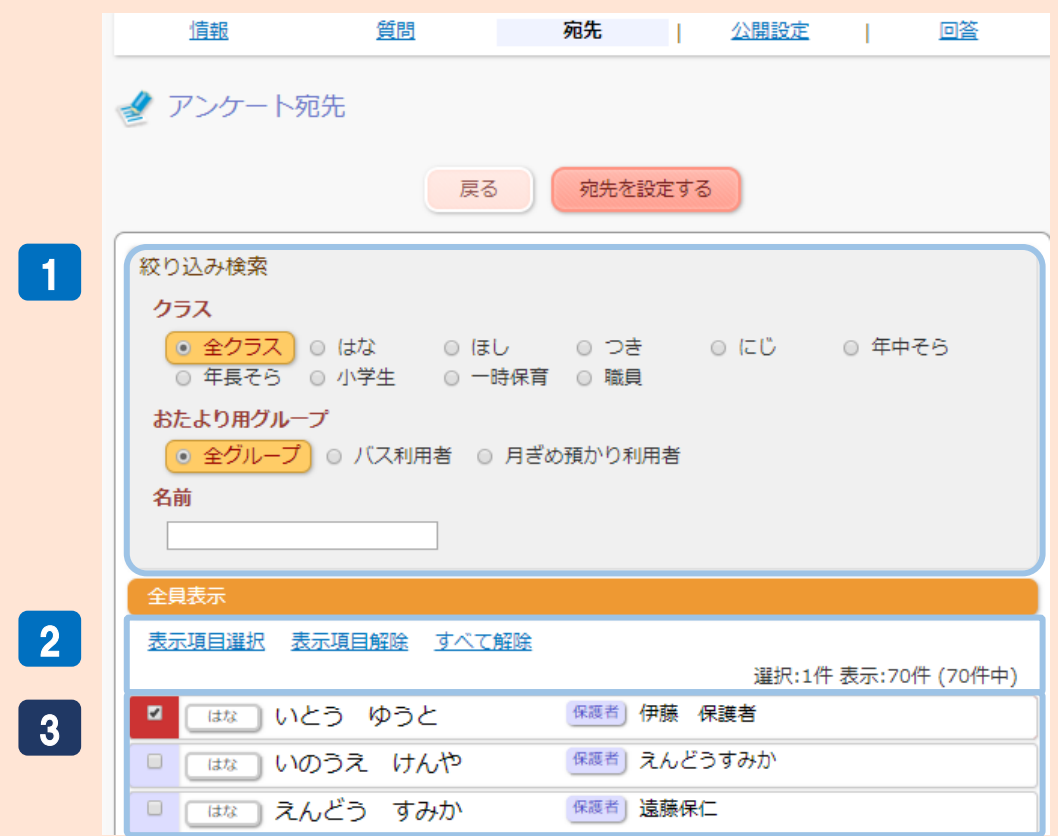

#### <mark>1</mark> で宛先を絞り込み、 2 で対象者を選択します。(※次ページに例を記載)

#### <mark>1</mark> 絞り込み検索

**●クラス······クラス単位で絞り込みます。** 

**●おたより用グループ・・おたよりで設定しているグループ単位で絞り込みます。 ●名前・・・・・・・園児名、保護者名、職員名で検索して、絞り込みます。** 

**表示されている対象者を、宛先として選択/解除します。** 2

**●表示項目選択・・・対象者を宛先として全選択します。**

**●表示項目解除・・・対象者を宛先から全解除します。** 

**●すべて解除・・・・宛先として選択されている、対象者すべてを解除します。** 

**宛先となる対象者にチェックがつきます。** 3

**※一人ずつチェックを入れたり、外したりすることもできます。**

# 宛先を設定する(例)

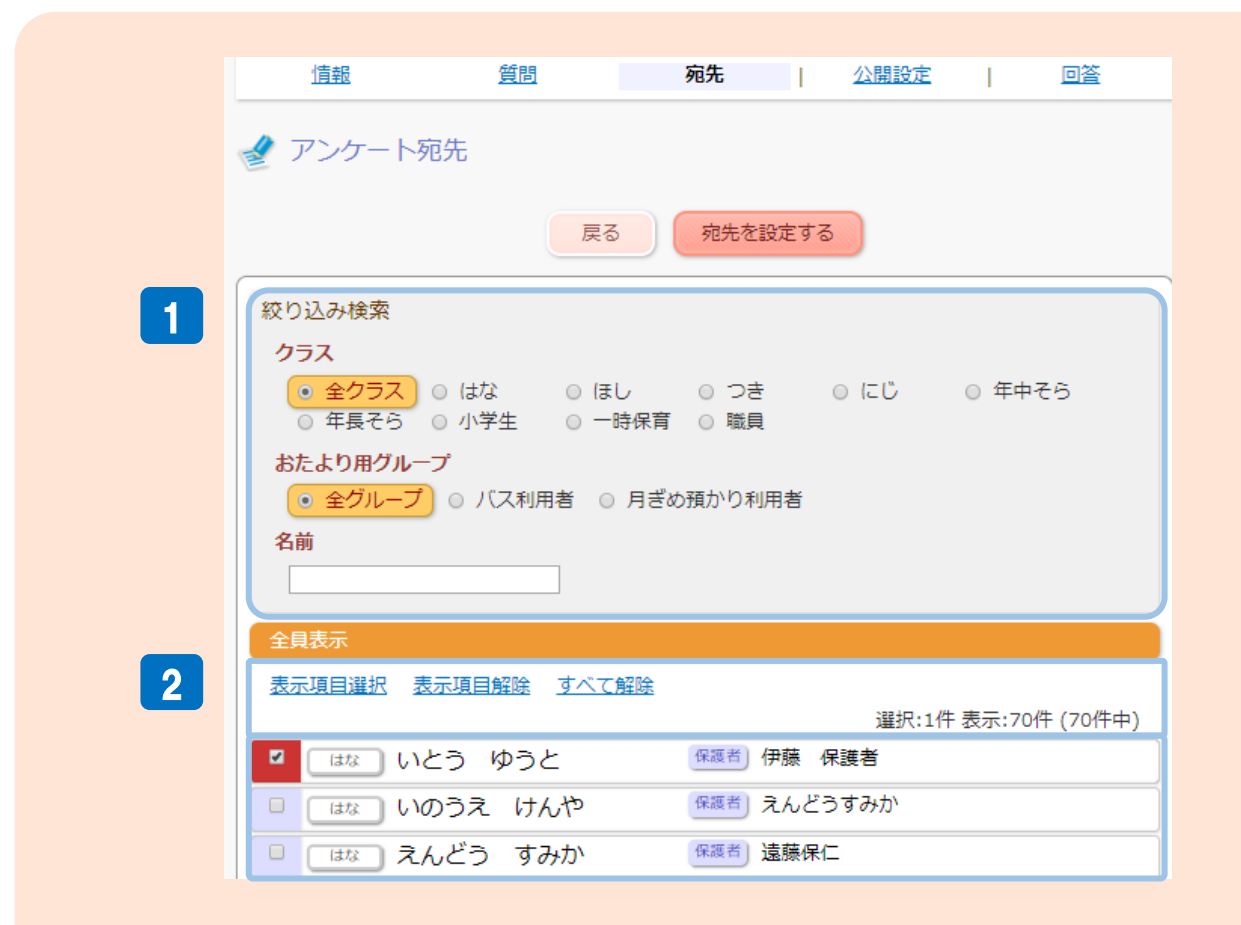

**● (例 ①:1クラスだけ宛先にしたい場合** <mark>1</mark> で「はな」などクラスを選択> <mark>2</mark> で「表示項目選択」をクリック

**● (例 ②:複数クラスを宛先にしたい場合**

**で「はな」などクラスを選択> で「表示項目選択」をクリック、続けて** 1 2 <mark>1</mark> で「ほし」など他のクラスを選択> <mark>2</mark> で「表示項目選択」をクリック

**● (例 ③:例②の後、1クラスだけ宛先を解除したい場合**

<mark>1</mark> で「はな」などを選択> <mark>2</mark> で「表示項目解除」をクリック

**● (例 ④:選択した宛先を、全員解除したい場合**

**で「すべて解除」をクリック** 2

© 2020 WELKIDS Co., LTD. All rights reserved.

**SALL**EL-KIDS

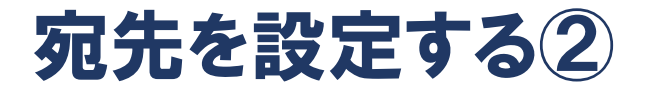

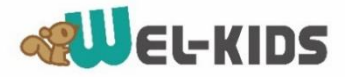

#### **宛先の選択が完了したら、「宛先を設定する」を押します。**

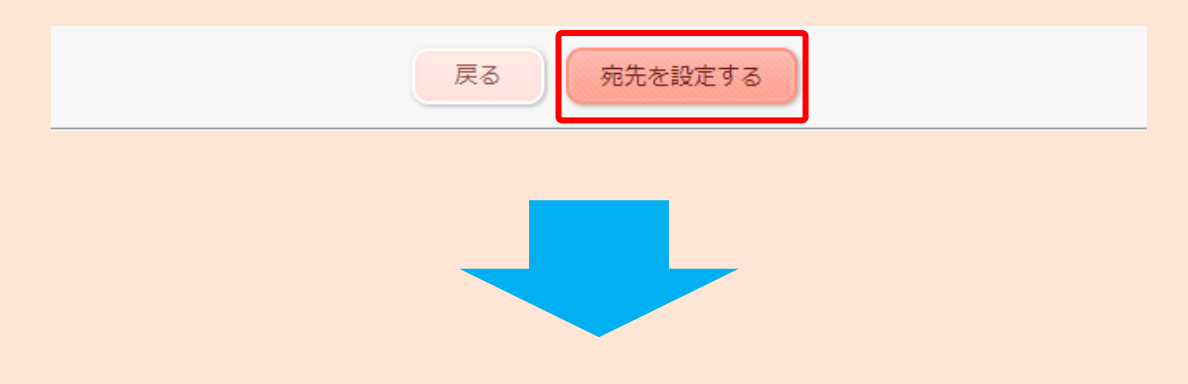

#### **③宛先が設定され、対象者が表示されます。**

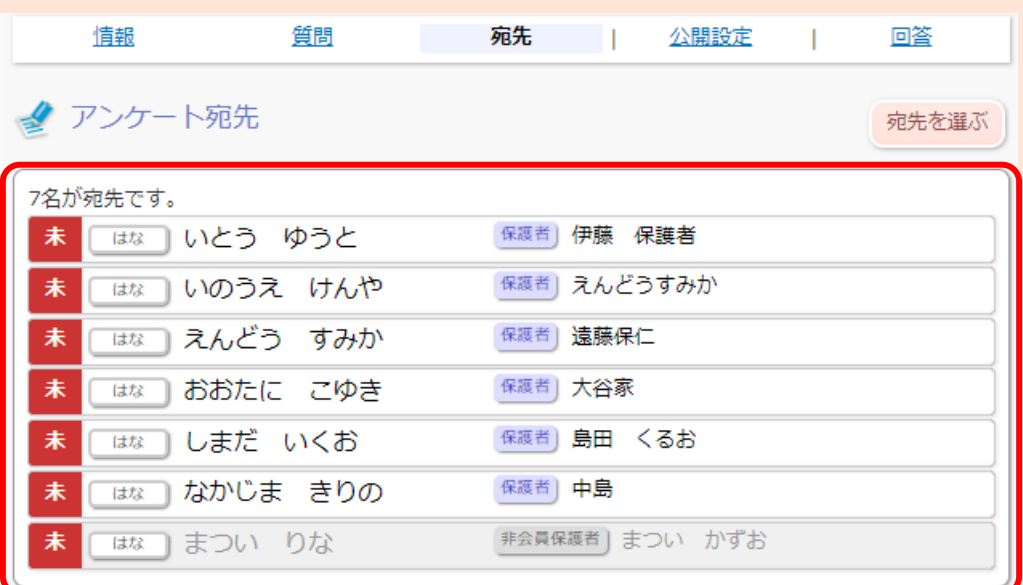

**※ 右上の「宛先を選ぶ」をクリックすると、一度設定した宛先がリセットされ、 再度宛先を選び直すことができます。**

#### **④次に、公開設定を行いアンケートを送信します。**

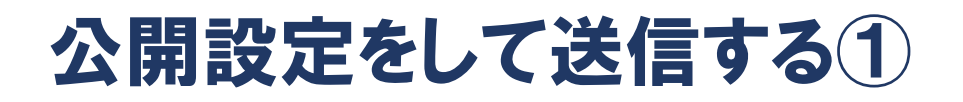

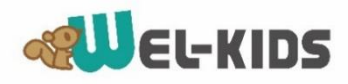

#### **①「公開設定」>「公開設定をする」をクリックします。**

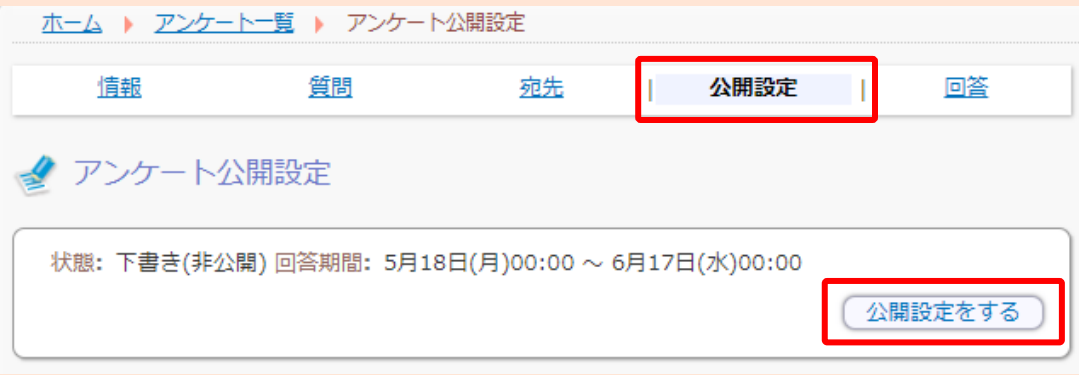

#### **②公開設定を行います。**

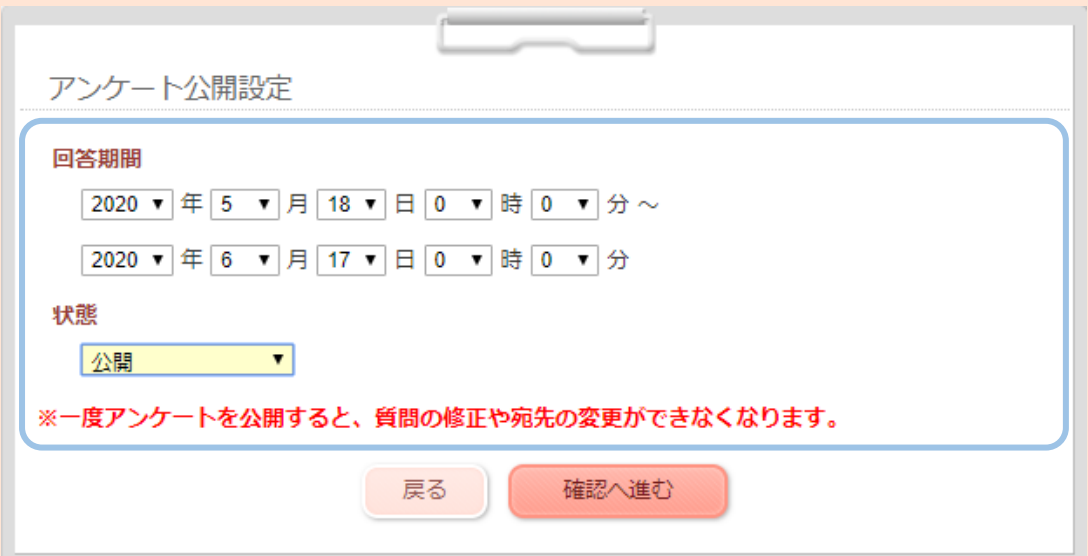

**●回答期間・・・回答期間を設定します。(※年度をまたいでの設定はできません) ●状態・・・・・「公開」を選択します。** 

**※ 一度アンケートを公開すると、質問の修正や宛先の変更ができなくなります。 ※ 回答期間については、公開後も再設定できます。**

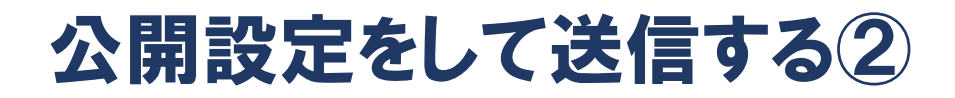

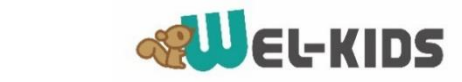

**③「確認へ進む」をクリックします。**

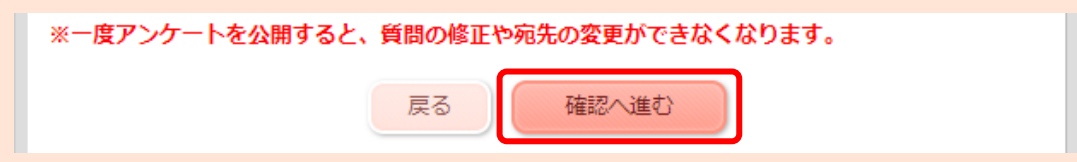

#### **④入力内容を確認して、「登録する」をクリックして送信します。**

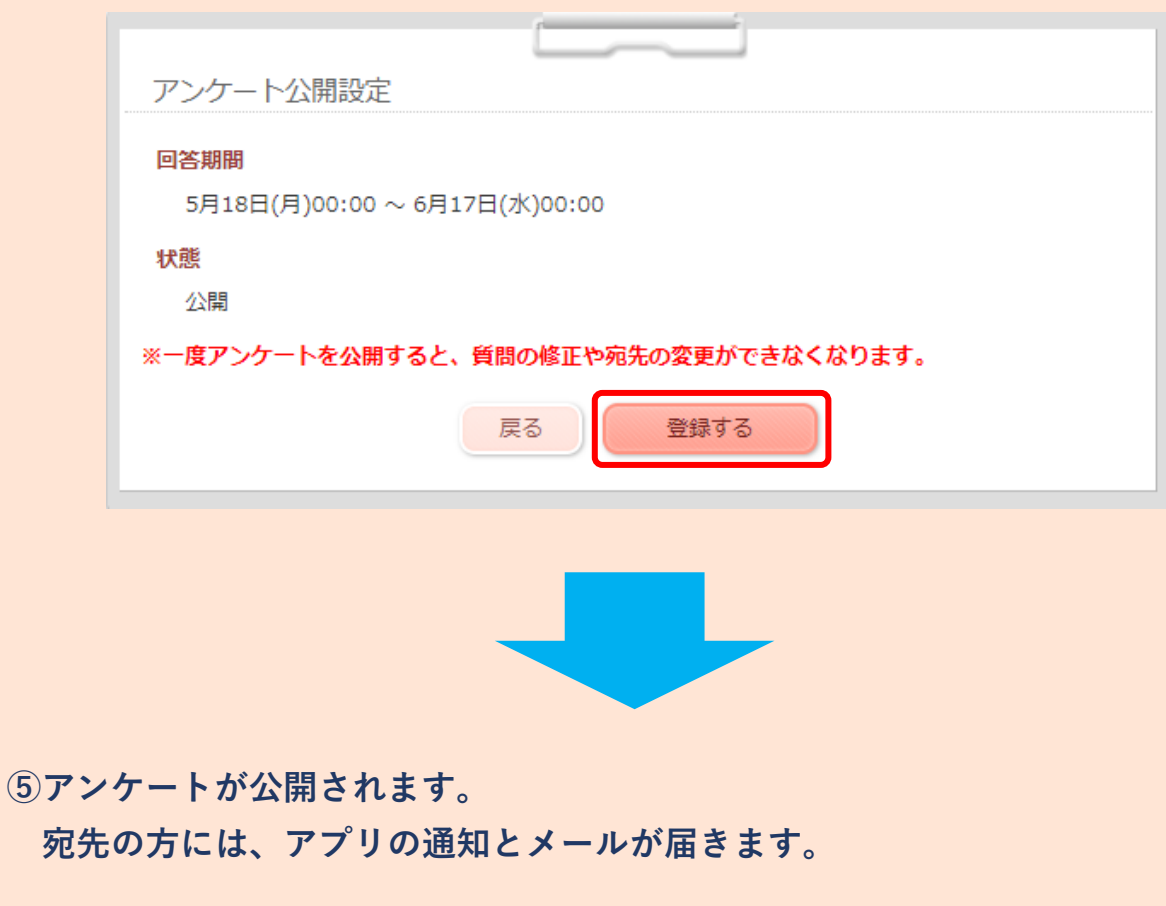

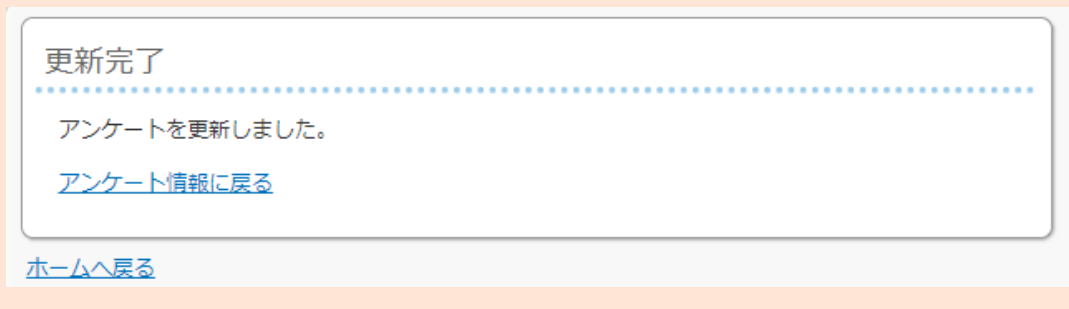

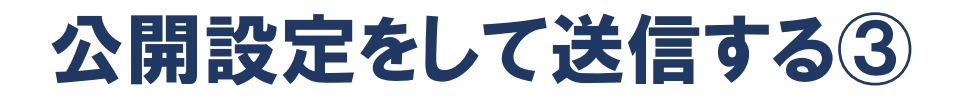

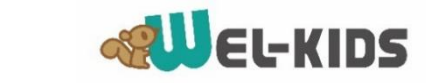

#### **★ 回答期間の再設定や、アンケートを「非公開」状態に戻したい時**

**①「アンケート情報に戻る」をクリックします。**

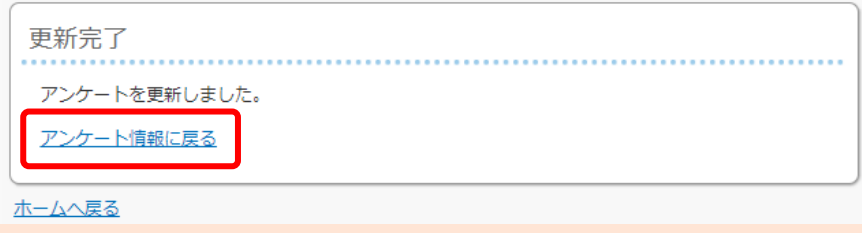

**②「公開設定をする」をクリックします。**

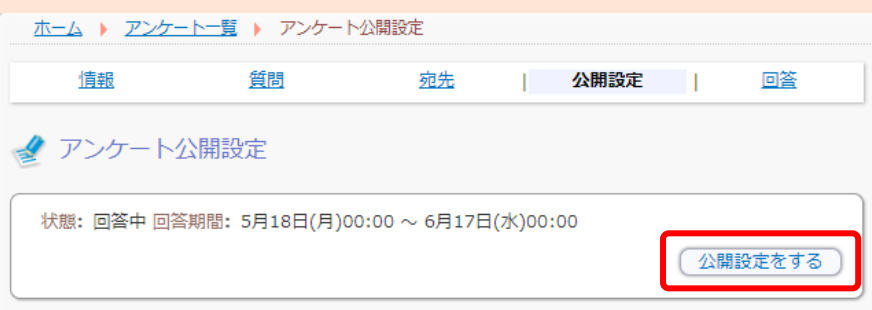

**③「回答期間」「状態」を再設定することができます。**

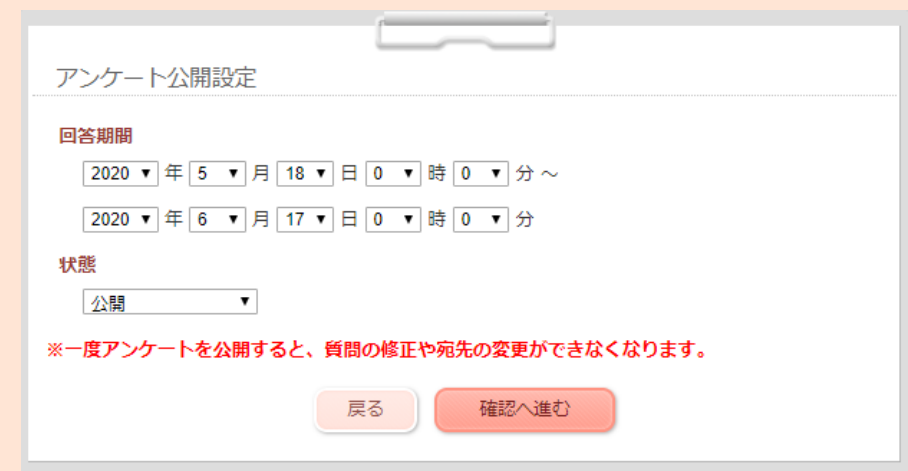

#### **以上で、アンケートの作成・送信が完了です。**

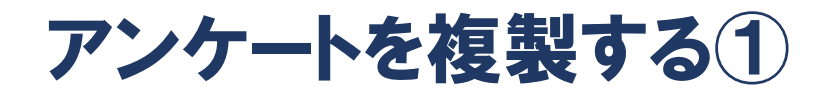

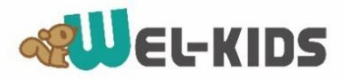

#### **★ アンケートの複製ができます。(※宛先は再設定が必要です。)**

**①「アンケート一覧」から、複製したいアンケート名をクリックします。**

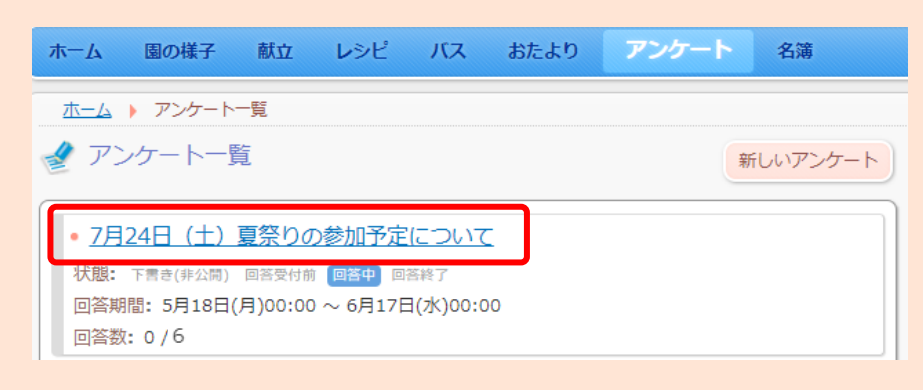

**②「情報」>「このアンケートを複製して新しく作る」をクリックします。**

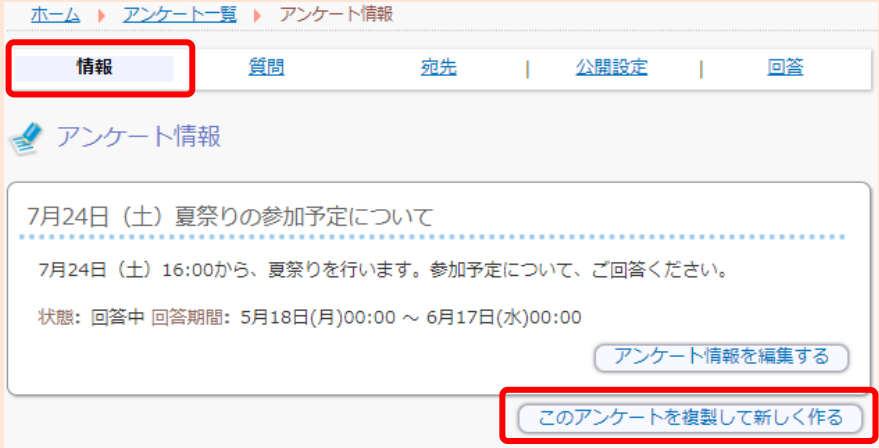

**③「複製する」をクリックします。**

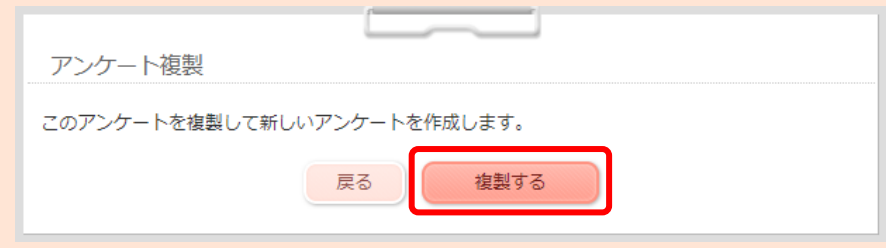

アンケートを複製する②

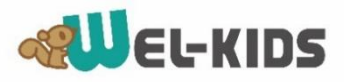

**④「複製したアンケートに移動する」をクリックします。**

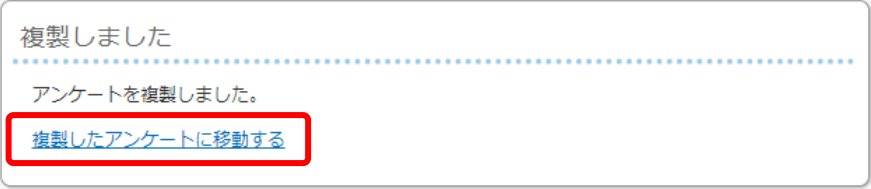

**⑤タイトルなどの変更は「情報」、質問の変更は「質問」から行います。**

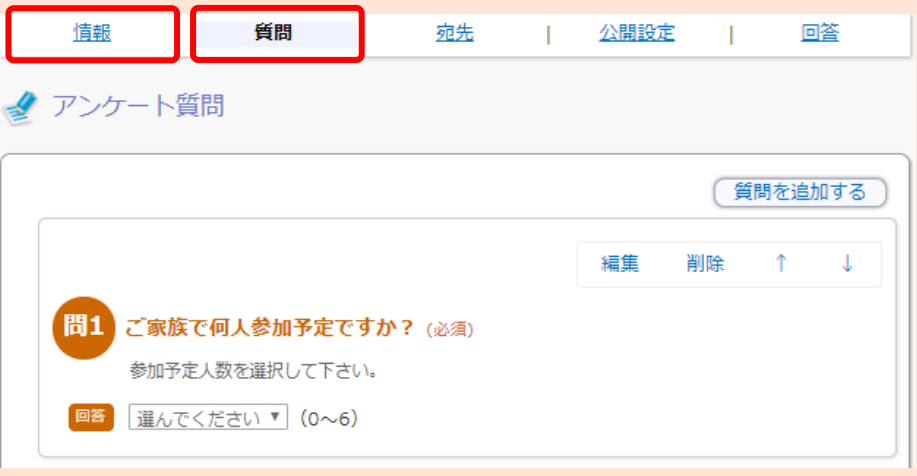

**③「宛先」>「宛先を選ぶ」をクリックして、宛先を設定します。**

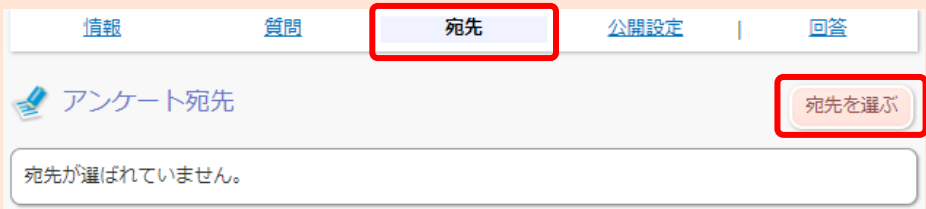

**④ P.10~P.14の手順を行い、アンケートを送信して完了です。**

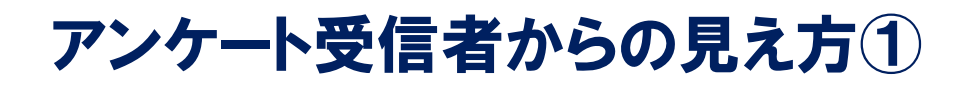

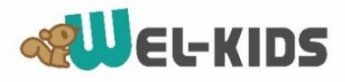

#### **★アンケートが送信されると、保護者アプリでは以下のように表示されます。**

**①アプリの通知とメールが届きます。**

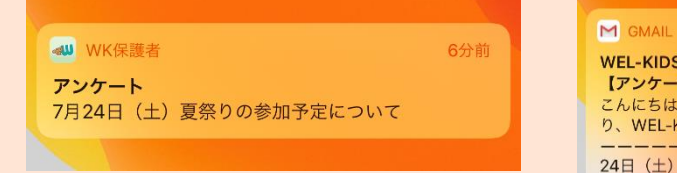

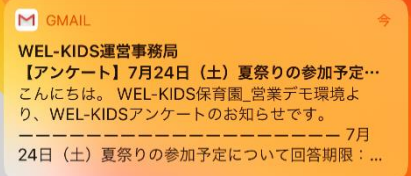

**②アプリの通知をタップすると、「園からのお知らせ」に 未回答のアンケートが表示されます。**

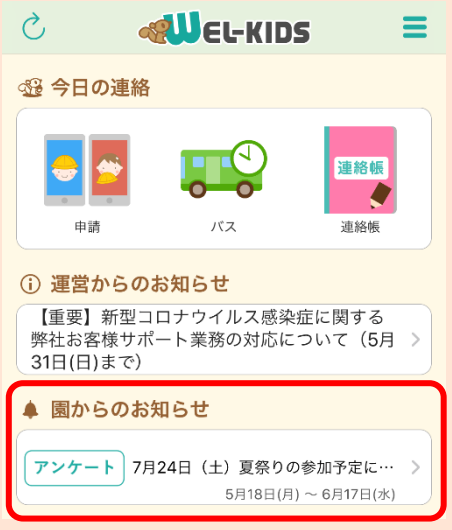

**③アンケート名をタップして「このアンケートに答える」から回答できます。**

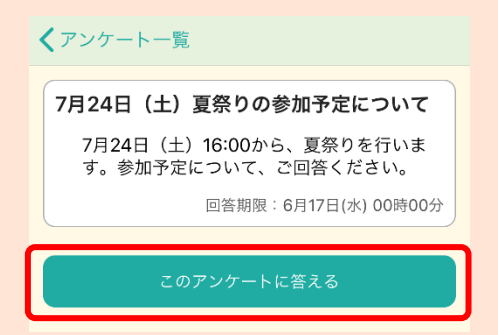

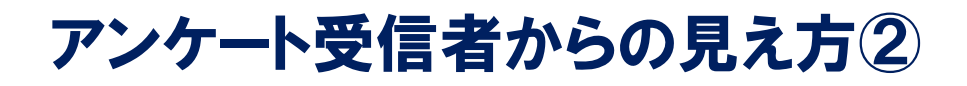

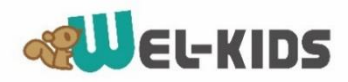

#### **④回答して「完了」をタップ>回答が送信され、回答済アンケートになります。**

#### √ 7月24日 (土) 夏祭りの参加予定について

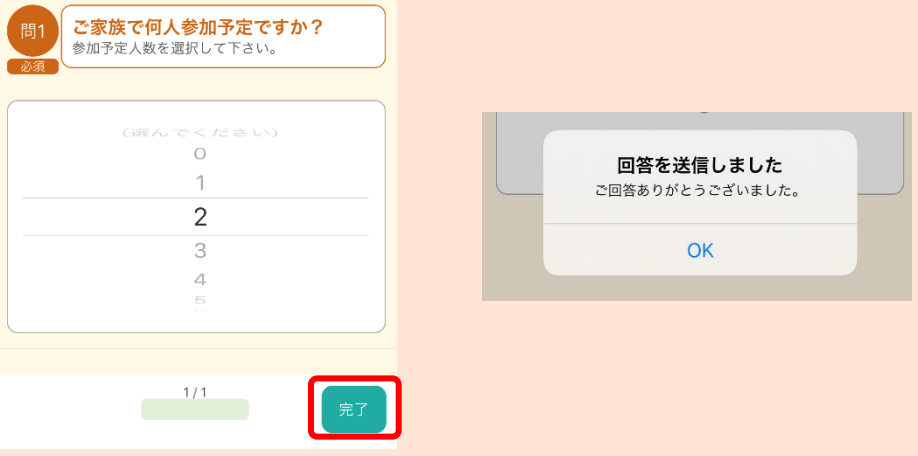

#### **⑤「回答済」のアンケート名をタップすると、「このアンケートを答え直す」 から再度回答することができます。**

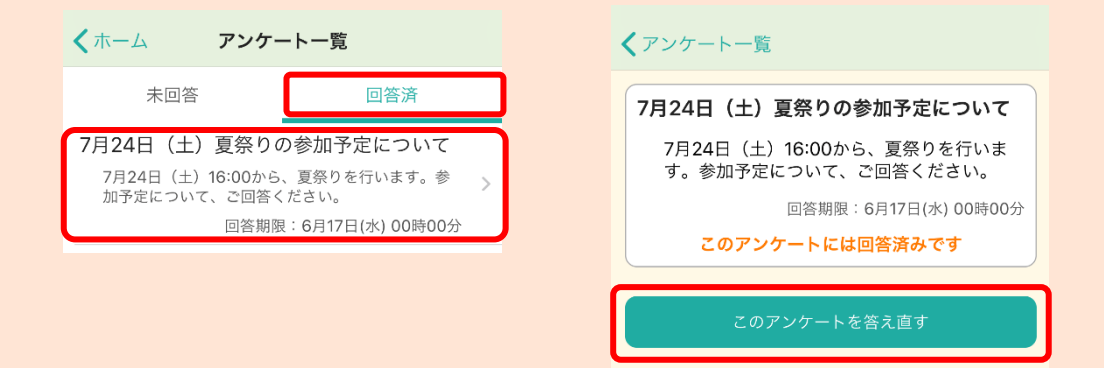

#### **※サイト版では、「アンケート」から回答できます。**

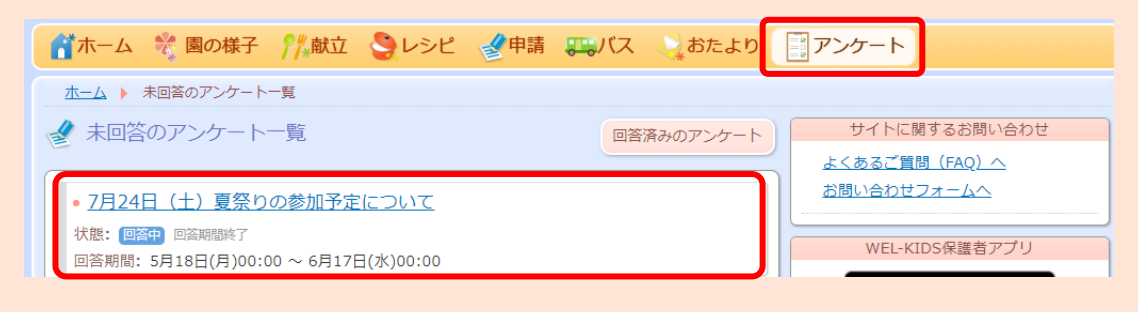

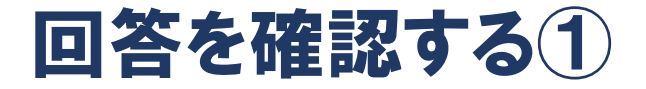

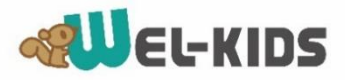

#### **①管理サイトにログインし「アンケート」>アンケート名をクリックします。**

#### **管理サイト : [https://manager.wel-kids.jp/](https://manager.wel-kids.jp/login)**

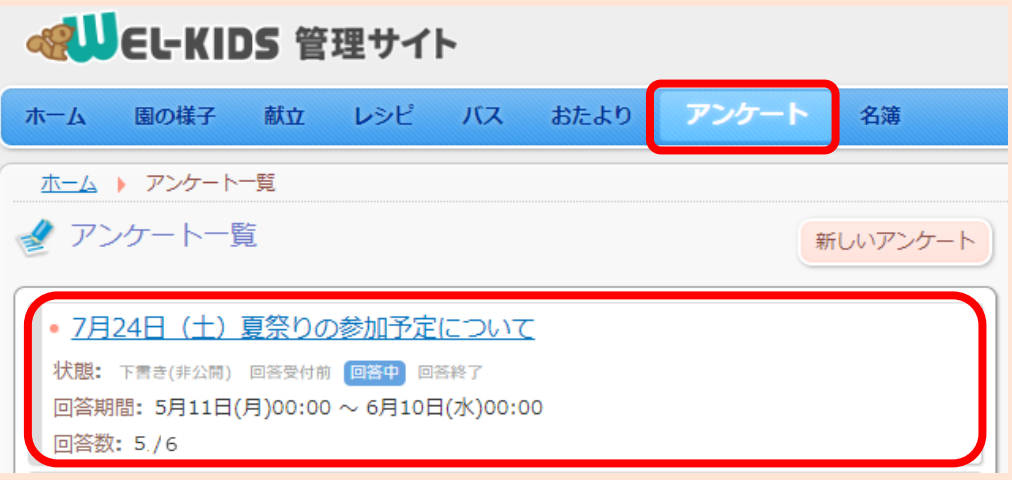

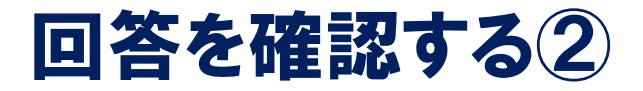

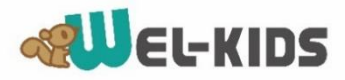

**②回答結果が表示されます。**

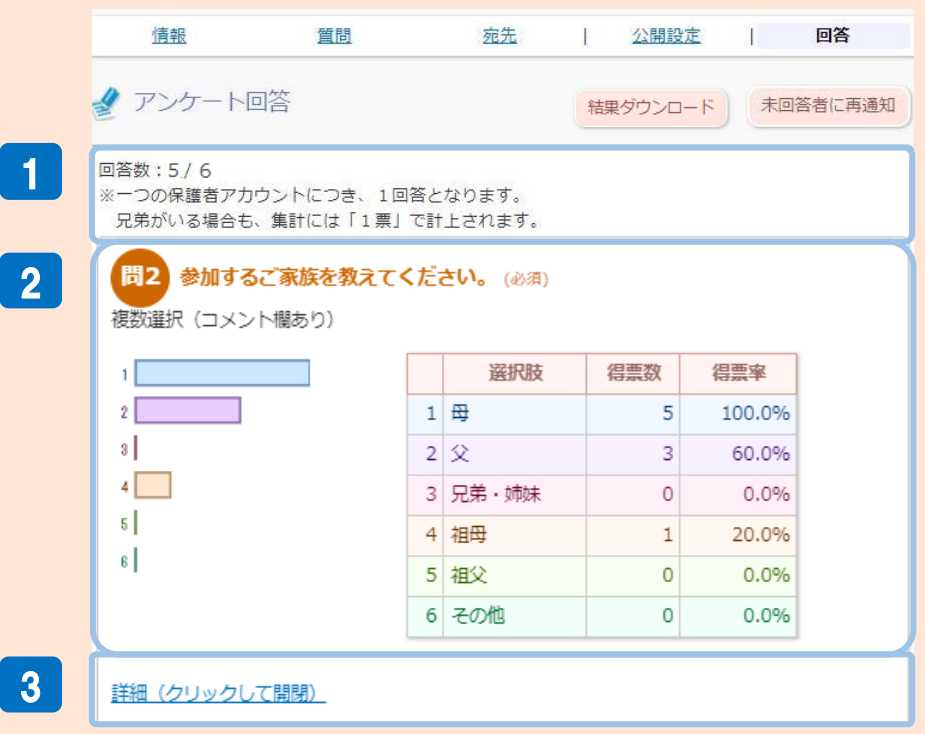

**回答数・・・回答対象者の内、何名が回答したか確認できます。** 1 **※一つの保護者アカウントにつき「1回答」となります。 ※兄弟がいる場合も、集計には「1票」として計上され、同じ回答が表示されます。**

2 グラフ・表

**グラフの種類**

**●単一選択、数値選択だった場合・・「円グラフと内訳表」で集計が表示されます。 ●複数選択だった場合・・・・・・・「棒グラフと内訳表」で集計が表示されます。**

**表の詳細**

- **●選択肢・・・質問の選択肢が表示されます。**
- **●得票数・・・得票数が表示されます。**
- **●得票率・・・「得票数÷回答者数」で計算されたものが表示されます**
- **「詳細」をクリックすると、全員の回答結果が、一覧で表示されます。** 3 **※次ページで詳細を解説しています。**

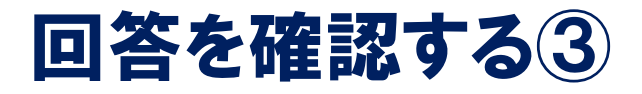

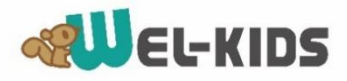

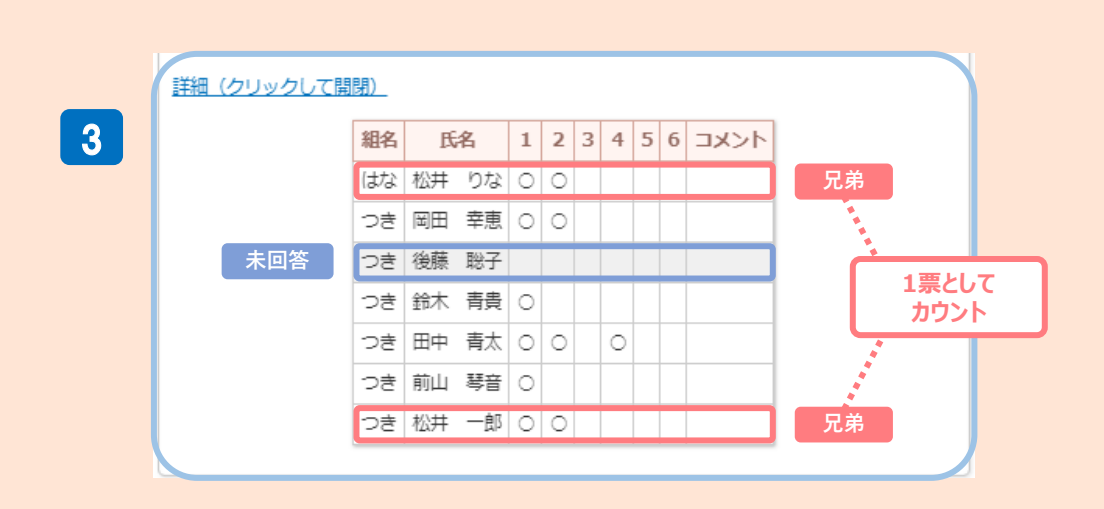

**「詳細(クリックして開閉)」をクリックすると、回答の内訳が表示されます。** 3 **●回答者の組名 / 氏名 / 回答内容 が、一覧で表示されます。 ●未回答者は背景色がグレーになります。** 

**※兄弟は1票としてカウントされるため、同じ回答が表示されます。**

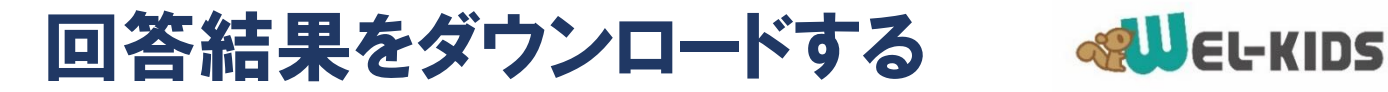

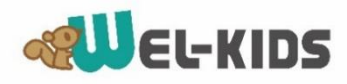

#### **回答画面の上部の結果ダウンロードボタンを押すと、 Excel形式で保存することができます。**

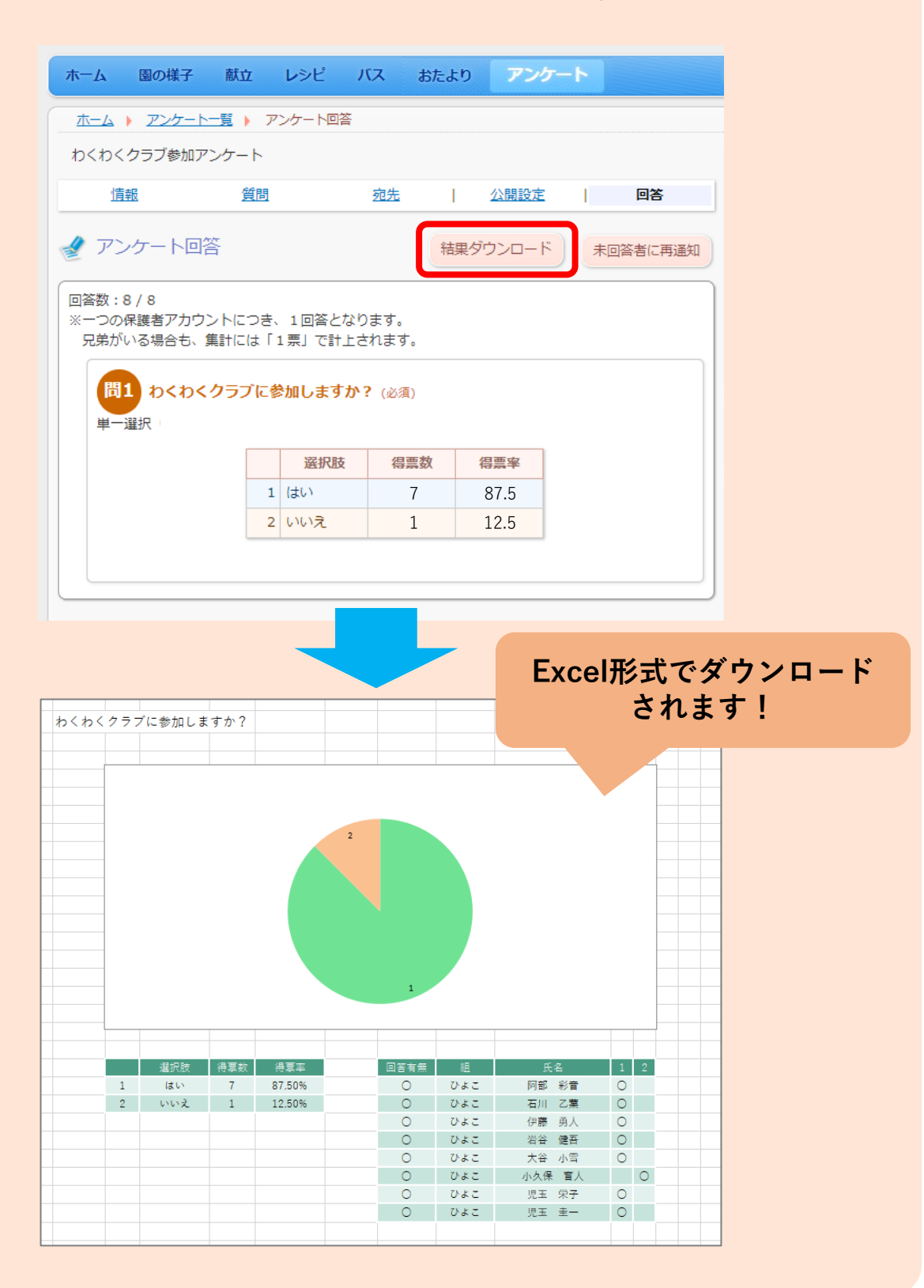

### アンケート未回答の人に再通知する <>>>

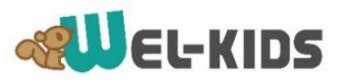

**①再通知したいアンケートを開き、「回答」>「未回答者に再通知」をクリックします。**

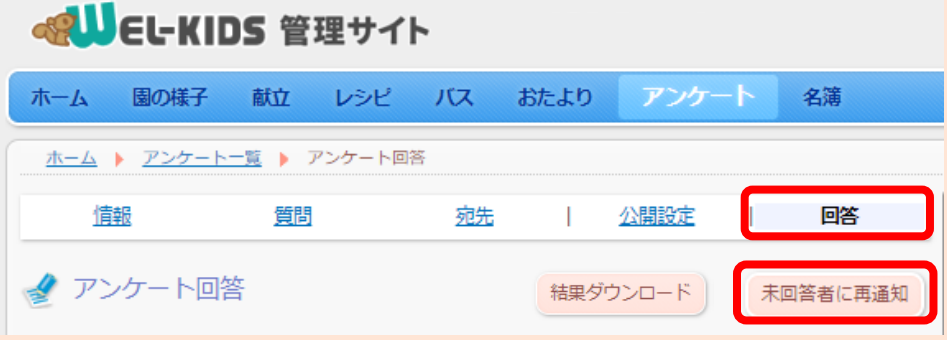

**②赤くなっている未回答者を確認し、「再通知する」をクリックします。**

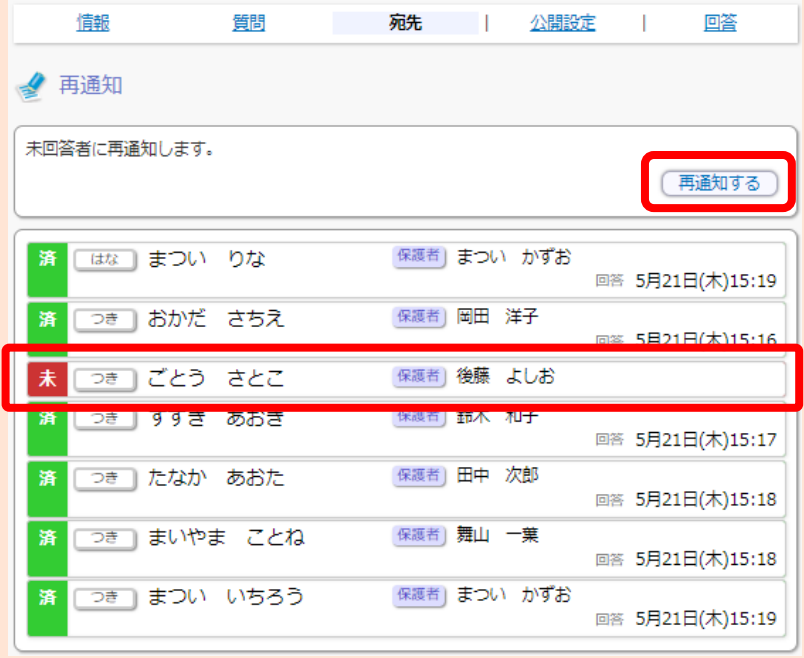

#### **③以下のメッセージが表示されたら完了です。 該当者のみ、アプリの通知とメールが再度送られます。**

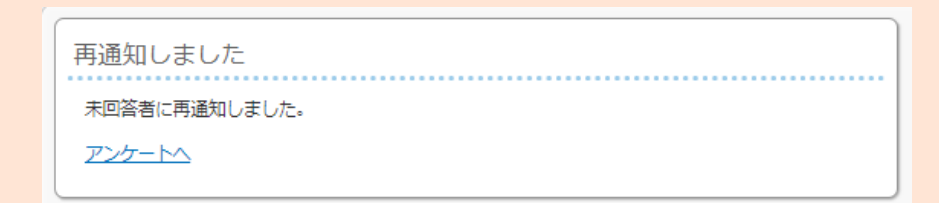

### よくあるご質問

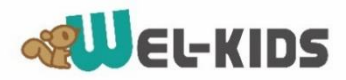

**Q.1 アプリでアンケートが表示されません。** 

**アンケートは、バージョン4.1.0以降でのみ回答できます。**

**2020年5月以前からアプリをご利用されている場合、**

**ストアから更新が必要な可能性があります。**

**※サイト版は現行のバージョンから回答できます。**

**アンケートの通知が届きません。** Q.2

**スマートフォン側の通知がOFFになっている可能性があります。 スマートフォンの「設定」を開き、「WEL-KIDS保護者アプリ」の 通知がONになっているかをご確認下さい。**

**※メール通知が届かない場合は「 おたよりマニュアルP.11~12 」を ご確認下さい。**